# **sBAB III**

### **METODE PENELITIAN**

### **3.1 Lokasi Penelitian**

Lokasi penelitian ini dilakukan di proyek pembangunan Treepark City Cikokol terletak di Jalan Raya MH Thamrin, Kecamatan Cikokol, Kota Tangerang.

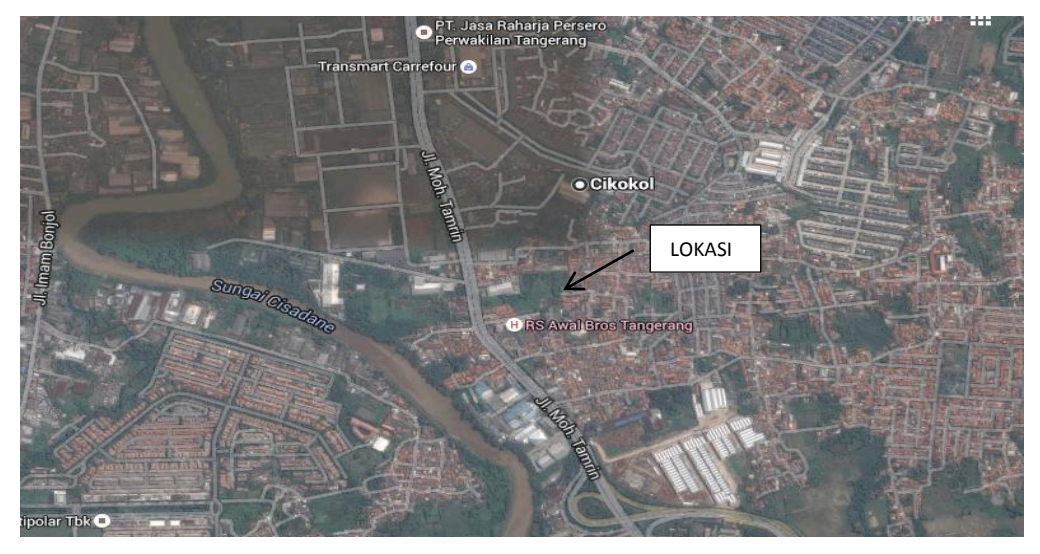

Gambar 3.1 Peta lokasi Treepark City Cikokol

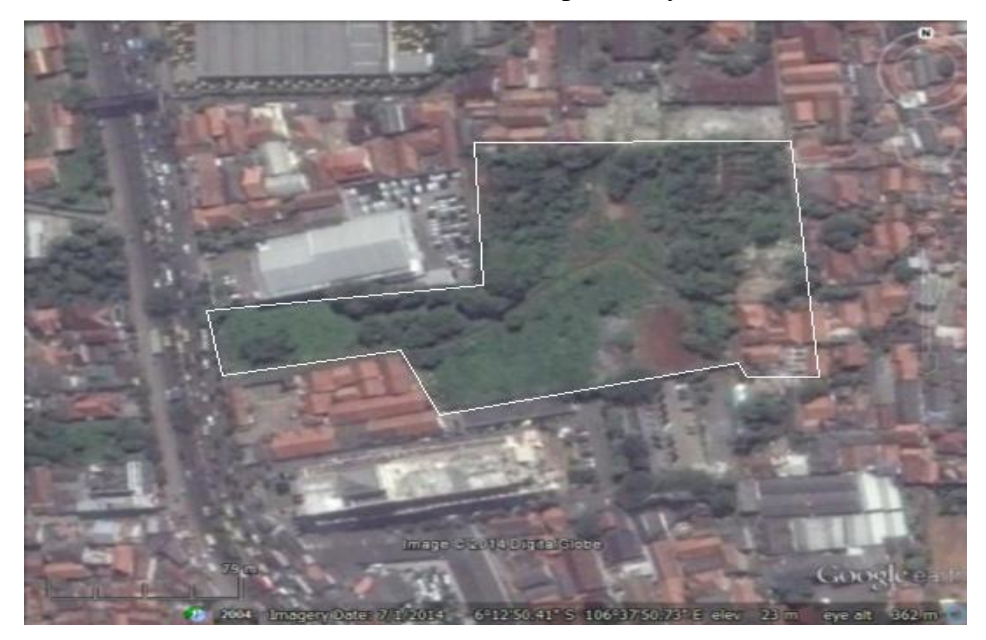

Gambar 3.2 Peta lokasi Treepark City Cikokol Sumber : www.*[google-earth.com](http://www.google-earth.com/)*

### **3.2 Metode Penelitian**

Metode penelitian yang digunakan dalam penelitian ini adalah metode penelitian deksriptif kuantitatif. Penelitian ini dilaksanakan dengan melakukan analisis terhadap data-data yang didapat dari instansi-instansi terkait serta data yang didapatkan langsung di lapangan.

# **3.3 Alur Penelitian**

Alur penelitian digambarkan dengan bagan sebagai berikut :

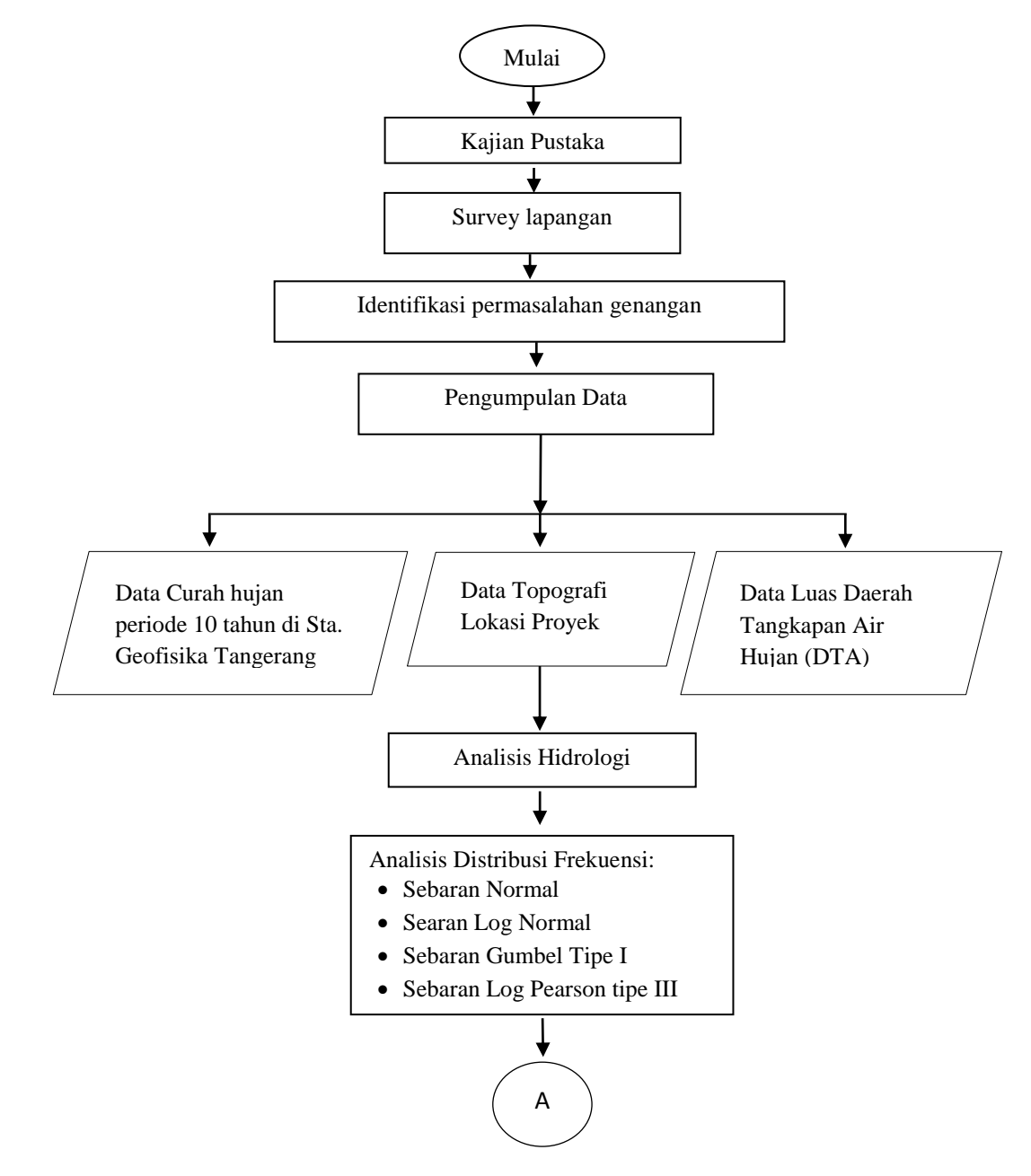

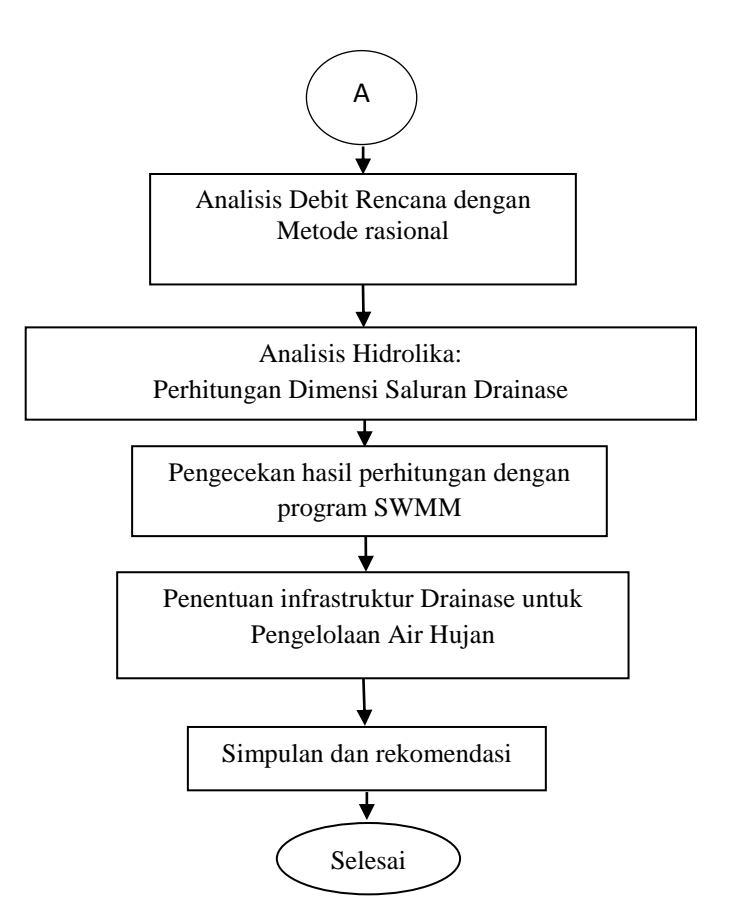

Gambar 3.3 Diagram Alur

### **3.4 Studi Literatur**

Studi literatur dilakukan untuk mencari referensi dan teori yang menunjang dalam penelitian ini. Penulis menggunakan beberapa jurnal, buku dan karya tulis lainnya yang berhubungan dengan permasalahan yang ada dalam analisis perhitungan drainase jalan perkotaan.

## **3.5 Pengumpulan Data**

Dalam penelitian ini dibutuhkan data untuk menganalisis perhitungan debit maksimum banjir dan data yang diperlukan yaitu :

- a. Data Primer :
	- 1.) Survey kawasan yang dijadikan tempat penelitian.
	- 2.) Identifikasi daerah yang terjadi genangan dan penyebabnya.
	- 3.) Melakukan wawancara dengan beberapa warga perihal titik-titik yang sering mengalami genangan.
- b. Data Sekunder
	- 1.) Data curah hujan
	- 2.) Peta tofografi
	- 3.) Peta daerah tangkapan air
	- 4.) Studi pustaka yang berkaitan dengan infrastruktur drainase.

#### **3.6 Analisis Data**

Setelah mendapatkan data yang dibutuhkan, maka data tersebut mulai di analisis. Kegiatan analisa data ini dilakukan dalam beberapa tahap, yaitu :

#### **3.6.1 Analisis Data Hidrologi**

Dari segi hidrologi adalah perhitungan curah hujan maksimum harian, setelah itu dilakukan analisis frekuensi. Untuk mengetahui berapa debit limpasan dilakukan dengan metode rasional.

Dengan menghitung luas DTA yang ada, kemudian menganalisis koefisien aliran (C) akibat adanya perubahan tata guna lahan, serta memilih intensitas hujan. Untuk mengubah tinggi hujan harian menjadi hujan dalam jam maka perhitungan intensitas hujan.

# **3.6.2 Analisis Hidrolika**

Untuk analisis dari segi hidrolika tentukan berapa kecepatan aliran pada saluran dan dimensi saluran persegi panjang. Untuk menghitung kecepatan dengan trial dan error, dengan perbandingan dua rumus debit rencana dan saluran.

Setelah diketahui dimensi saluran, dilakukan simulasi drianase dengan menggunakan software EPA SWMM. selanjutnya pemilihan infrastruktur drainase untuk pengelolaan limpasan air hujan yang cocok digunakan pada proyek Treepark City, yang terdiri dari kolam retensi, sumur resapan, dan biopori.

Tahapan penggunaan software EPA SWMM untuk analisis hidrolika :

- a. Pilih *icon* EPA SWMM 5.1 pada desktop
- b. Memulai proyek baru
	- 1.) Atur parameter standar (*default*) untuk memudahkan dalam pemasukan data untuk setiap objek.

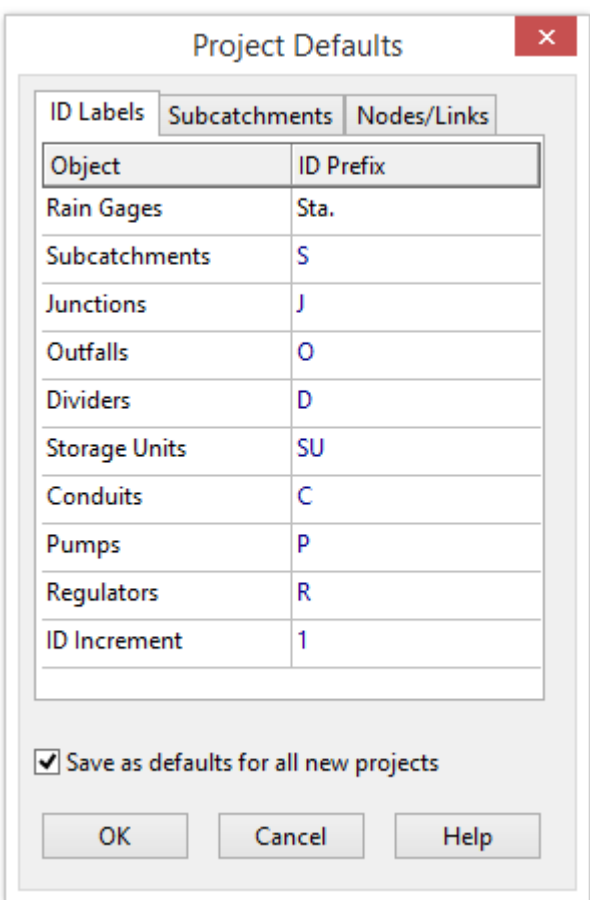

Gambar 3.4. Layer *Project Defaults*

- 2.) Pilih *View → Backdrop → Load* untuk membuka gambar yang akan ditampilkan pada projek
- c. Menggambar alur drainase dan daerah tampungan
	- 1.) Klik icon seperti yang ditunjukan pada gambar di bawah ini ntuk menggambar *subcathment* (daerah tangkapan air hujan), *rain gage* (stasiun curah hujan), *junction* (node pertemuan dua saluran atau lebih), *conduit* (saluran), dan *storage* (kolam penampungan air hujan).

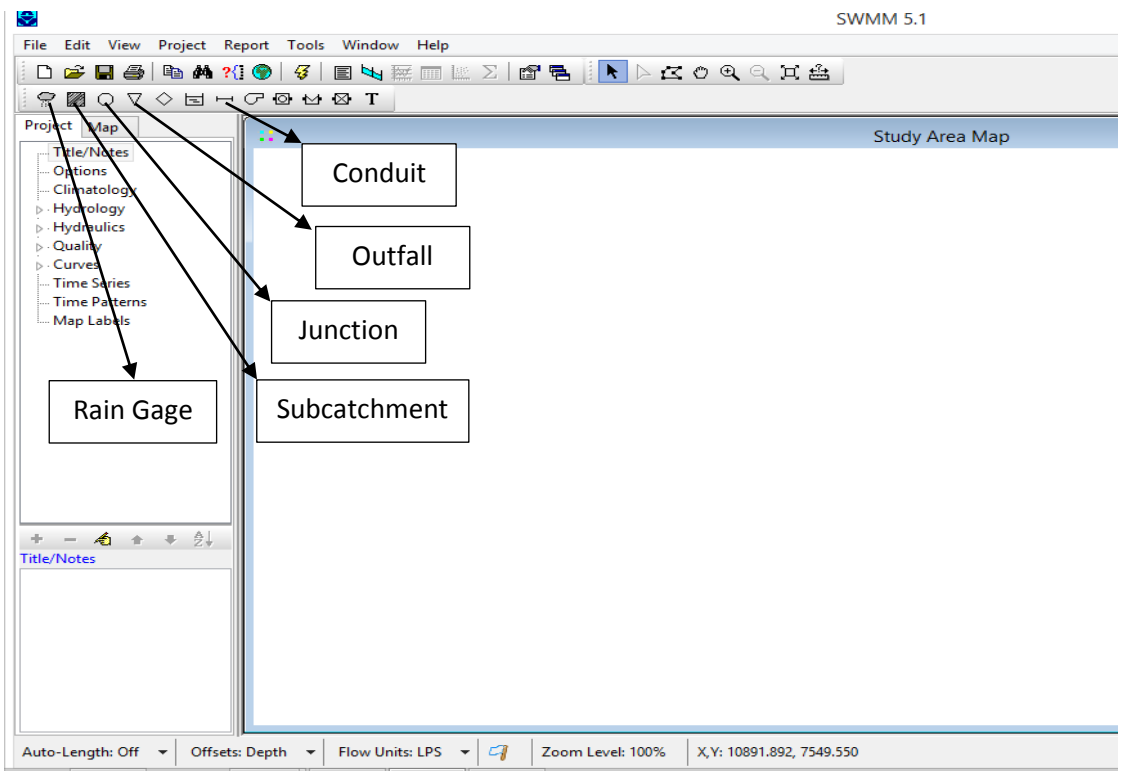

Gambar 3.5 Tampilan Awal Swmm Dan Letak Ikon

# d. *Input* data

*1.) Input* data pada *Rain Gage*.

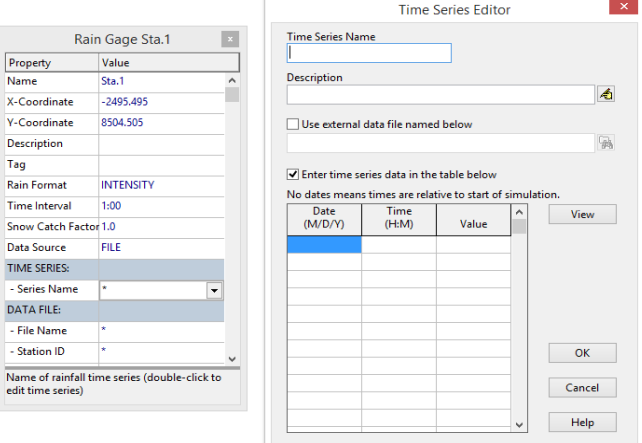

Gambar 3.6 Layer untuk *Input* Data *Rain Gage*

### *2.) Subcatchment*

| Property               | Value           |   |
|------------------------|-----------------|---|
| Name                   | S1              |   |
| X-Coordinate           | 60.060          | å |
| <b>Y-Coordinate</b>    | 6117.117        |   |
| <b>Description</b>     |                 |   |
| Tag                    |                 |   |
| <b>Rain Gage</b>       | ×               |   |
| Outlet                 | ÷               |   |
| Area                   | 5               |   |
| Width                  | 500             |   |
| % Slope                | 0.5             |   |
| % Imperv               | 25              |   |
| N-Imperv               | 0.01            |   |
| N-Perv                 | 0.1             |   |
| Dstore-Imperv          | 0.05            |   |
| Dstore-Perv            | 0.05            |   |
| %Zero-Imperv           | 25              |   |
| Subarea Routing        | <b>OUTLET</b>   |   |
| <b>Percent Routed</b>  | 100             |   |
| Infiltration           | MODIFIED_HORTON |   |
| Groundwater            | <b>NO</b>       |   |
| <b>Snow Pack</b>       |                 |   |
| <b>LID Controls</b>    | $\mathbf 0$     |   |
| <b>Land Uses</b>       | o               |   |
| <b>Initial Buildup</b> | <b>NONE</b>     |   |
| Curb Length            | o               |   |

Gambar 3.7 Layer untuk *Input* Data *Subcatchment*

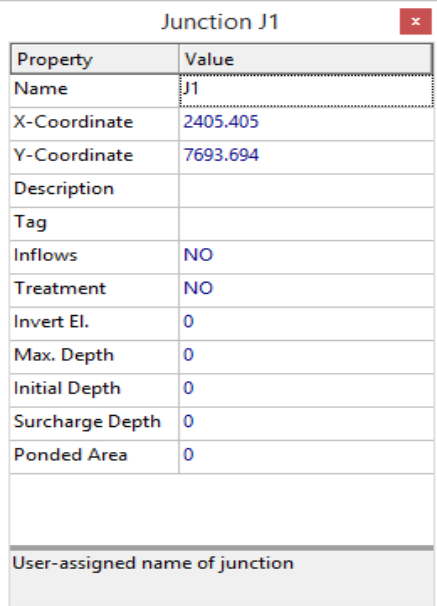

# *3.) Junction*

Gambar 3.8 Layer untuk *Input* Data *Junction*

*4.) Conduit link* (saluran dainase)

| Conduit C1<br>$\mathbf x$     |                 |   |  |
|-------------------------------|-----------------|---|--|
| Property                      | Value           |   |  |
| Name                          | C1              | ۸ |  |
| <b>Inlet Node</b>             | $_{11}$         |   |  |
| Outlet Node                   | 12              |   |  |
| Description                   |                 |   |  |
| Tag                           |                 |   |  |
| Shape                         | <b>CIRCULAR</b> |   |  |
| Max. Depth                    | 1               |   |  |
| Length                        | 400             |   |  |
| Roughness                     | 120             |   |  |
| <b>Inlet Offset</b>           | O               |   |  |
| Outlet Offset                 | 0               |   |  |
| <b>Initial Flow</b>           | o               |   |  |
| Maximum Flow                  | $\Omega$        |   |  |
| Entry Loss Coeff.             | $\mathbf{0}$    |   |  |
| User-assigned name of Conduit |                 |   |  |

Gambar 3.9 Layer untuk *Input* Data *Conduit*

- *5.) Setting running simulation*
- *6.)* Pilih menu *project* , lalu pilih *run simulation*
- *7.)* Pengecekan hasil
- *8.)* Pilih map, lalu pilih *elapsed time*.
- *9.)* Pilih menu *View – Query*. Lalu pilih yang akan di cek.

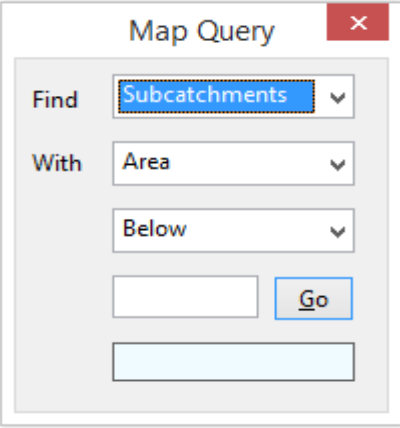

Gambar 3.10 Layer *Map Query*